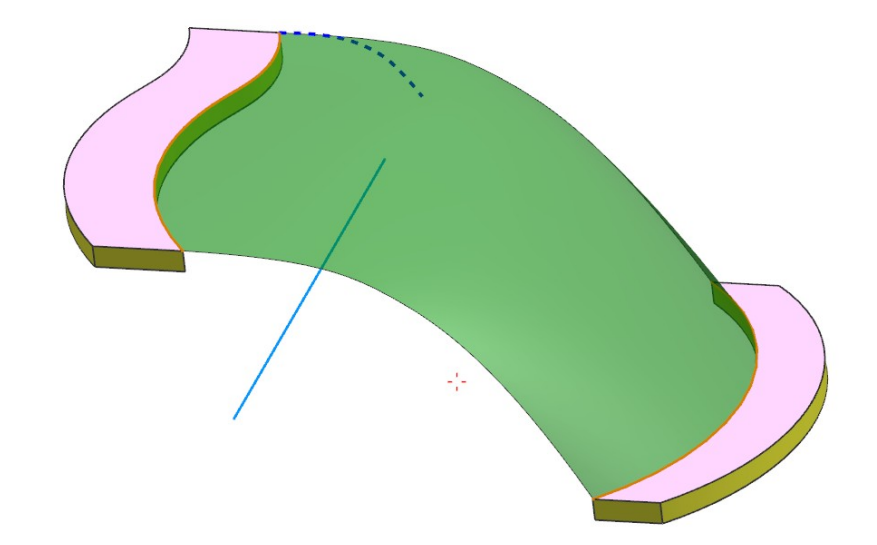

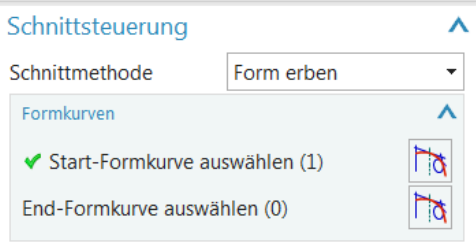

Zur Erstellung des oberen Bildes wurde bei der *Schnittmethode* die Option *Form erben (Inherit Shape)* verwendet und als *Start-Formkurve (Start Shape Curve)* der obere, gestrichelte Spline angegeben, der der grünen Fläche seine Form vererbt. In diesem Fall ist der rechte Übergang von der Fläche zur Solidfläche nicht tangential.

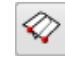

Der letzte *Typ* nennt sich *Linear.* Wie immer wird die *Startführung* angeben, dies ist bei uns die linke dunkelblaue Kurve.

*Linear*

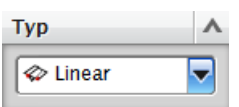

Anschließend muss man im Menüpunkt *Neigungssteuerung (Slope Control)* die *Startfläche (Start Face)* angeben (gelbe Fläche) und schließlich wird im Menüpunkt *Schnittsteuerung (Section Control)* einen *Regeltyp (Law Type)* bestimmen und einen Winkelwert eintragen.

Die Vorstellung, wie sich diese Fläche aufbaut ist ähnlich der mit dem *Modus* = *Tangentenradius (Tangent Radius)* (siehe weiter oben)*.* Nur klappen dieses mal keine Kreise von der *Startführung* auf die *Startfläche* herunter sondern Linien. Viele Linien zusammen ergeben die grüne Fläche.

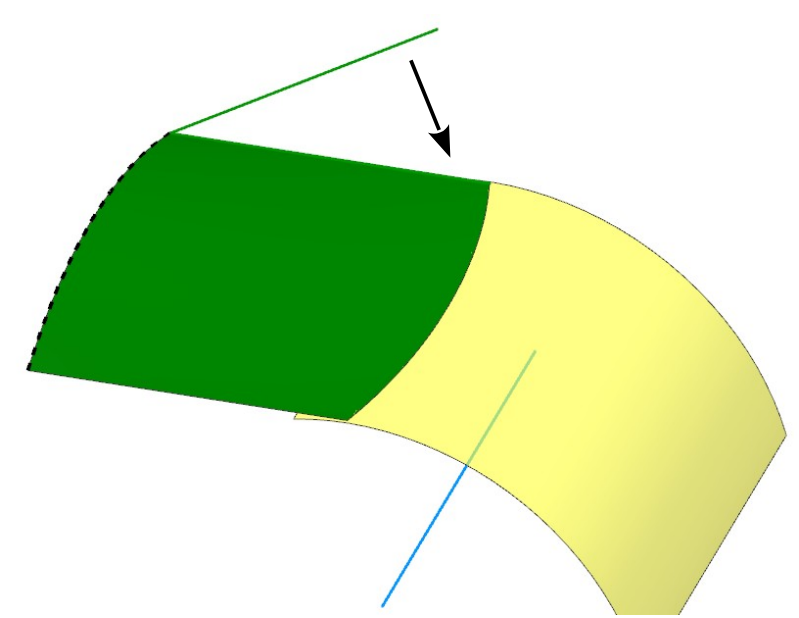

Für das obere Bild haben wir einen konstanten Winkel von Null Grad gewählt, d.h., die grüne Fläche liegt tangential auf der gelben Fläche auf. Für die Erzeugung des

unteren Bildes wurden konstant 8 Grad genommen. Diese 8 Grad finden sich bei der Berührung der grünen und gelben Fläche.

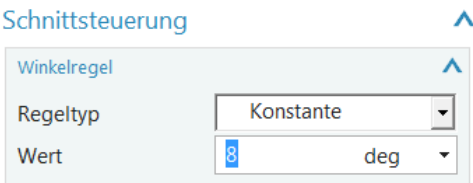